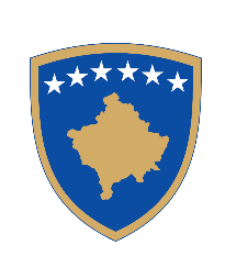

**Republika e Kosovës** Republika Kosova – Republic of Kosovo Qeveria – Vlada – Government

Ministria e Punëve të Brendshme MinistarstvoUnutrašnjih Poslova Ministry of Internal Affairs Policia e Kosovës/Policija Kosova/Kosovo Police Drejtoria e Përgjithshme e Policisë/ Generalna Policijska Direkcija/General Police Directorate

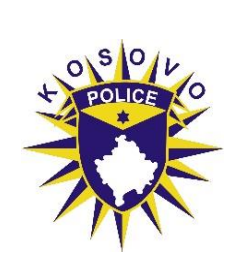

### UDHËZUESI I APLIKIMIT

# Shërbimi "**Aplikimi online për polic të ri**"

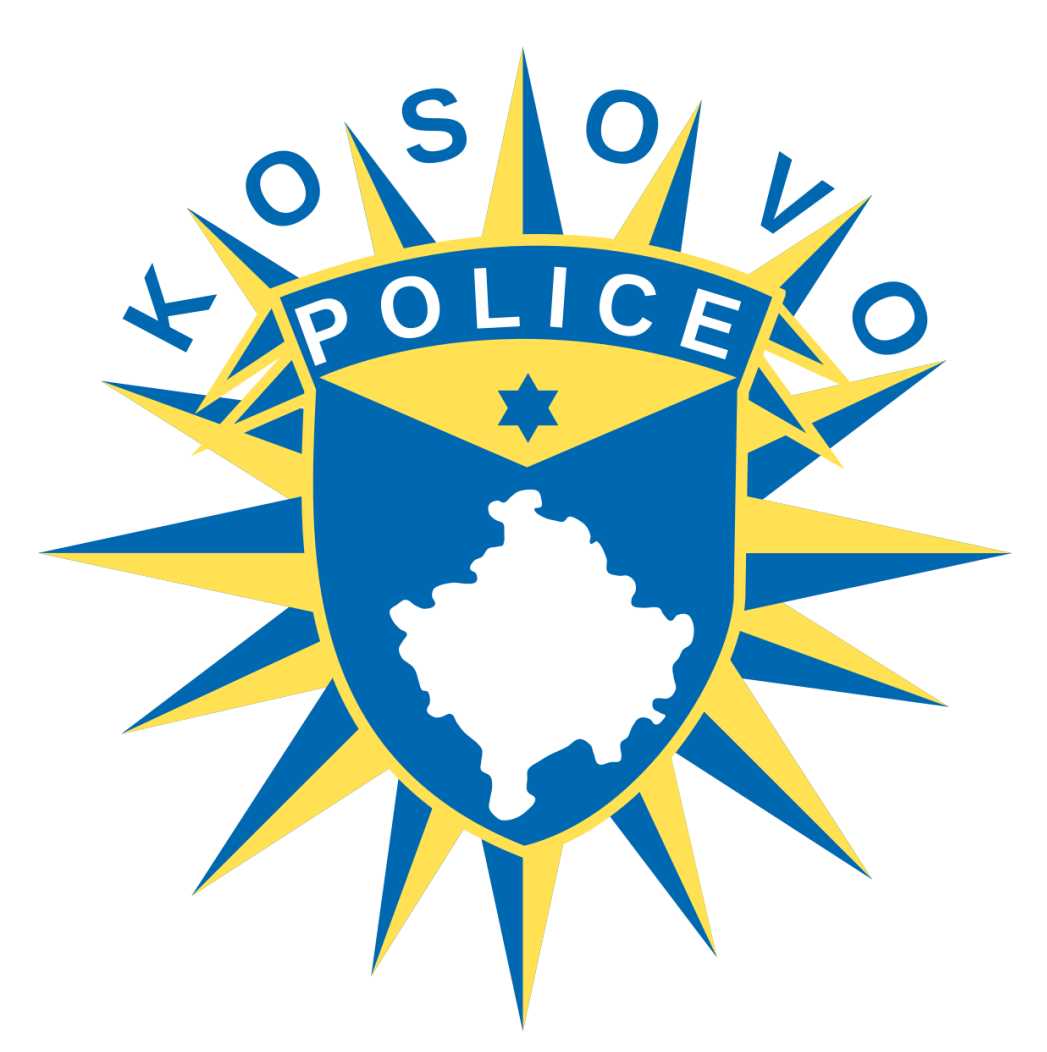

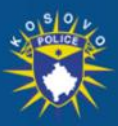

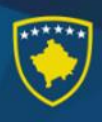

Procedura e plotësimit të formularit elektronik të aplikimit për zyrtar policor

- 1. Hapeni shfletuesin tuaj të Internetit (Google Chrome, Firefox, Edg)
- 2. Shkruani adresën<https://www.kosovopolice.com/> ose direkt përmes platformës së eKosovës në adresën: <https://ekosova.rks-gov.net/>
- 3. Shtypni tastin "Enter"
- 4. Nëse keni shtypur adresën e parë dhe është e saktë, atëherë do të ju shfaqet kryefaqja e portalit të Policisë së Kosovës e cila duket si në fotografinë në vijim [Foto 1]

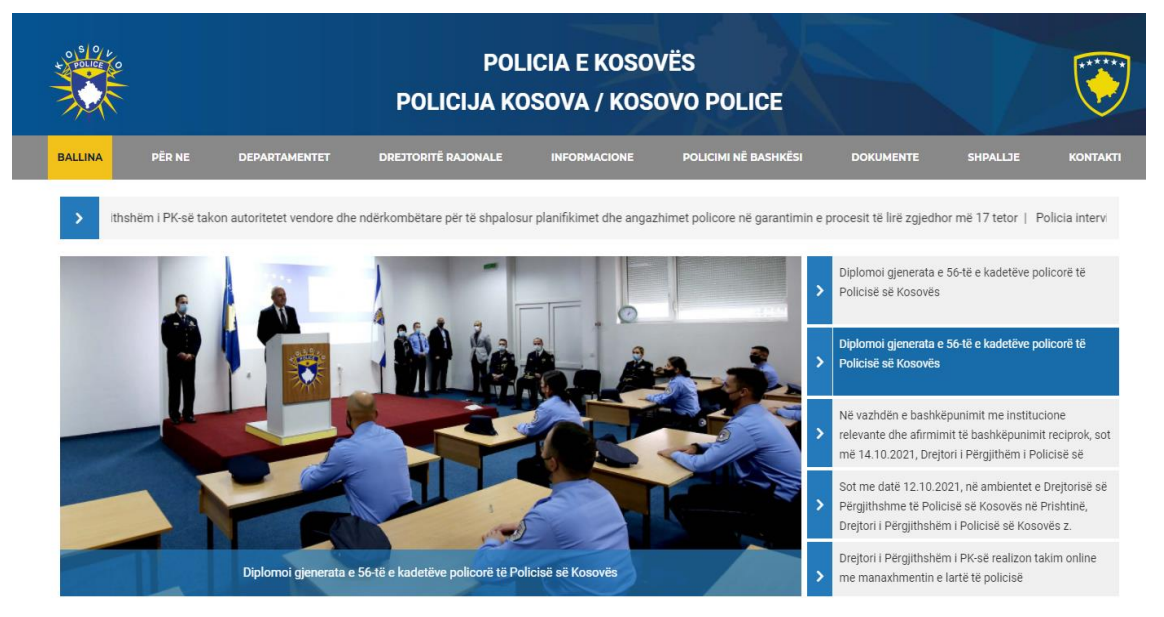

[Foto 1] Faqja zyrtare e Policisë se Kosovës.

5. Shtypni mbi vegzën (Eng. link) me emërtimin "Shpallje" e cila gjendet në pjesën e sipërme dhe pastaj klikoni opsionin "Mundësi punësimi" si në fotografinë në vijim [Foto 2]

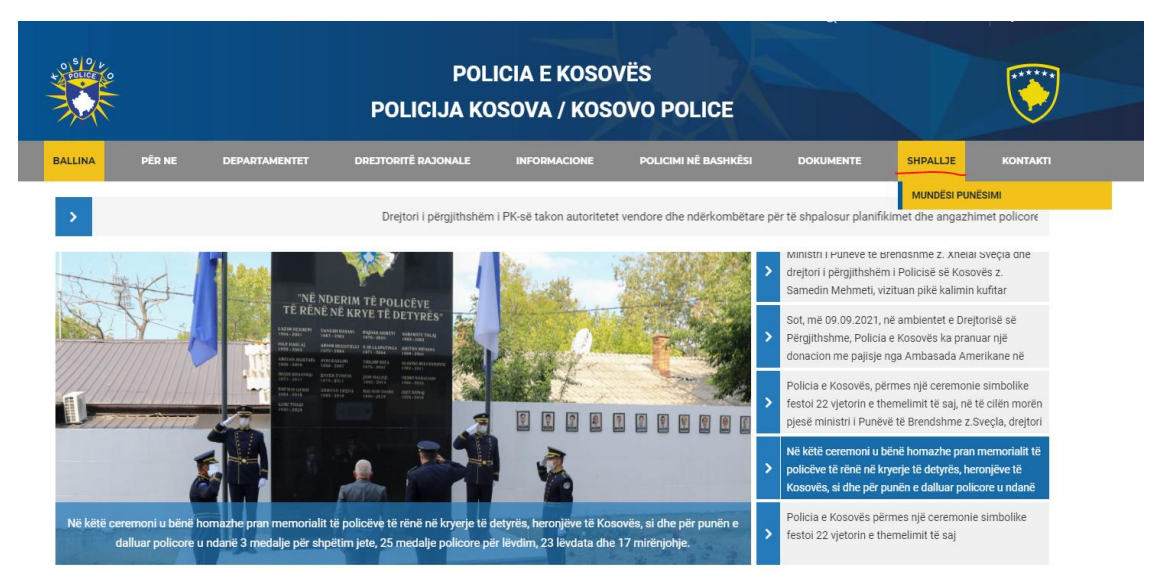

[Foto 2] Mundësi punësimi.

6. Në faqen e publikimit të konkurseve, zgjidhni opsionin për aplikim online përmes platformës eKosova në vegzën (Eng. link):

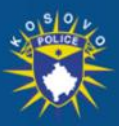

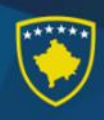

<https://ekosova.rks-gov.net/Services/SubService?service=307>

7. Pas hapit te gjashte (6), do te kaloni ne platformën eKosova ku fillimisht kërkohet që të kyçeni me llogarinë tuaj përmes numrit personal si në fotografinë [Foto 4]. Nëse nuk keni llogari të krijuar në platformën eKosova, fillimisht duhet të regjistroheni si në fotografinë në vijim [Foto 3]:

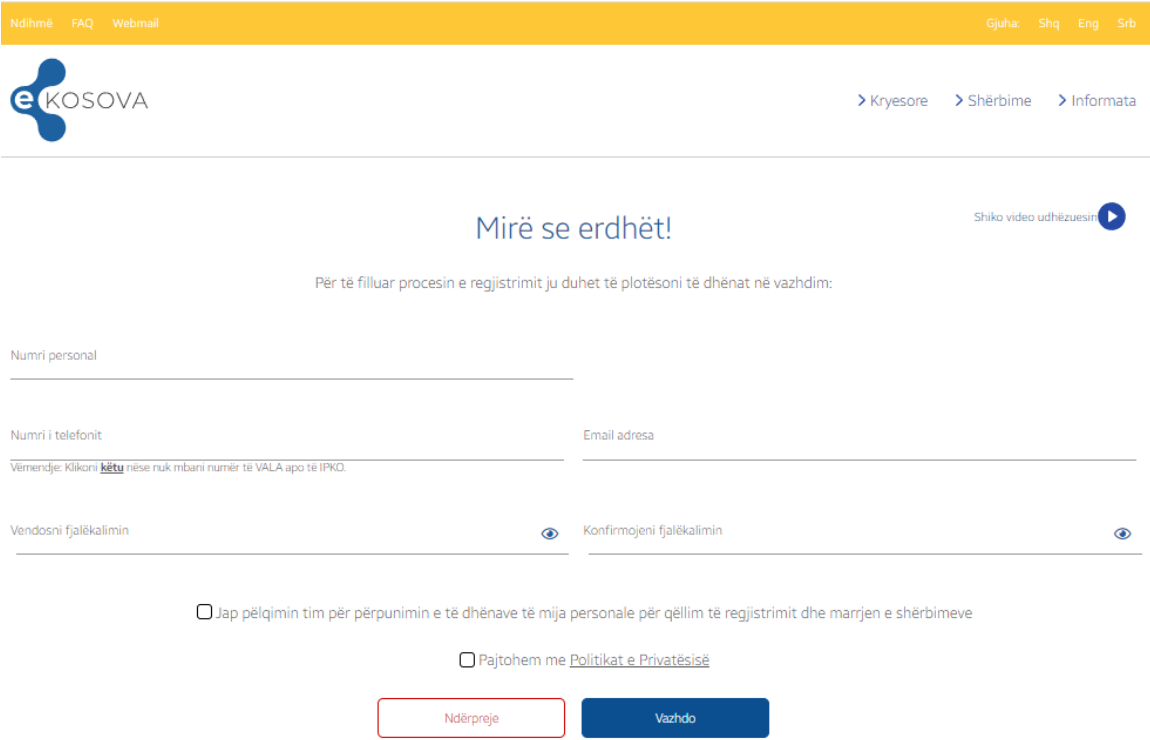

[Foto 3] Regjistrimi në eKosova

8. Nëse keni zgjedhur adresën e dyte në hapin e dytë (2), atëherë do të lidheni direkt me portalin eKosova ku fillimisht duhet të kyçeni me llogarinë tuaj si në fotografinë 4. Pastaj duhet klikuar në vegzën "**Shërbime**" e cila gjendet në pjesën e sipërme të portalit ku do te shfaqen shërbimet e portalit ndërsa ju duhet te shtypni mbi kategorinë e shërbimeve "Policia". Pastaj klikoni shërbimin "**Aplikimi për polic te ri**" dhe pastaj do te hapet faqja e konkursit te Policisë si ne Fotografin ne vijim [Foto 5].

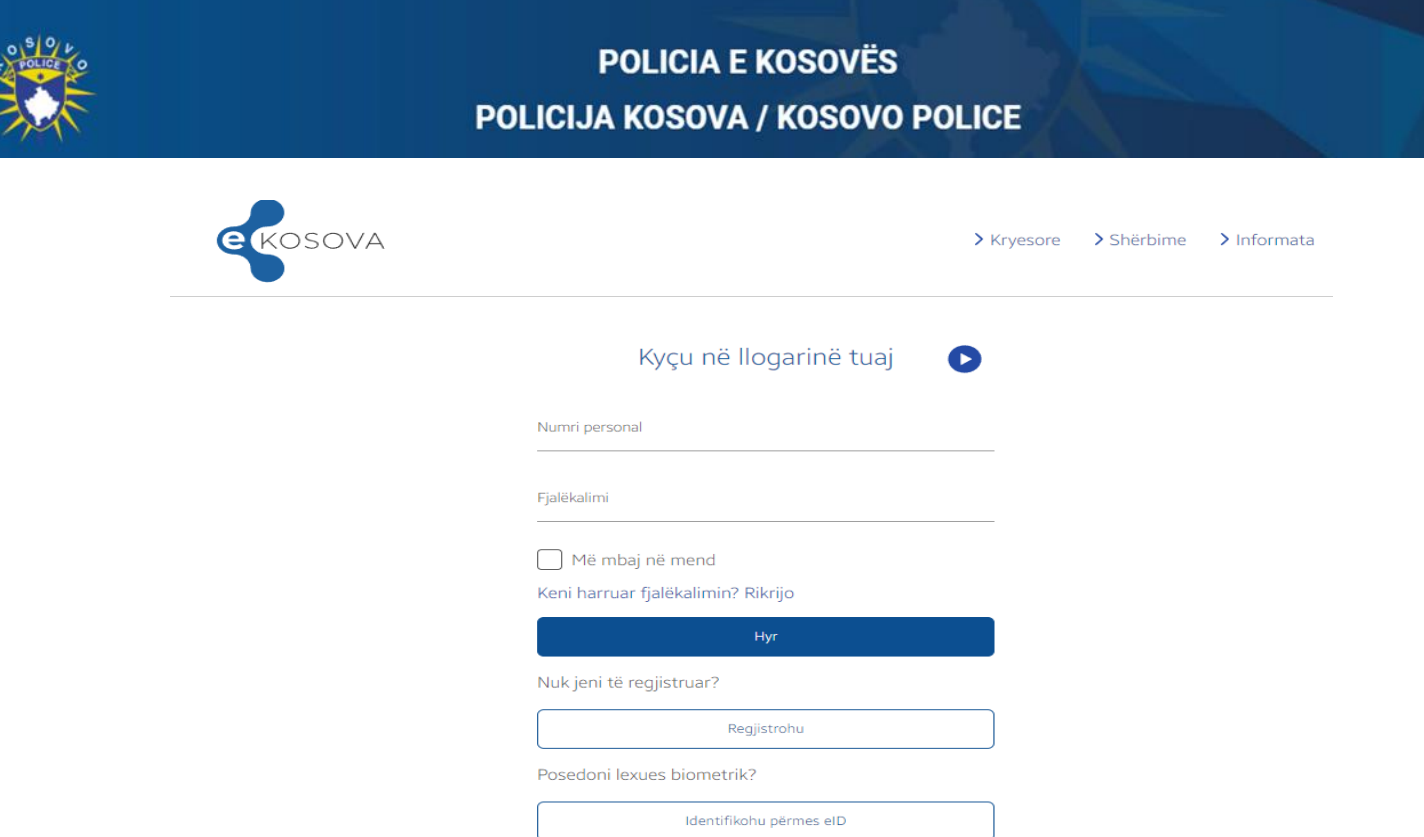

[Foto 4] Hyrja në platformën eKosova

9. Nëse te dhënat e vendosura janë te sakta, atëherë do të kaloni direkt tek shërbimi i aplikimit online për polic te ri ku do të ju shfaqet mundësia e zgjedhjes së konkursit të publikuar nga Policia e Kosovës, pullat (Eng. buttons) me emërtimin "**Shiko**" dhe "**Apliko**".

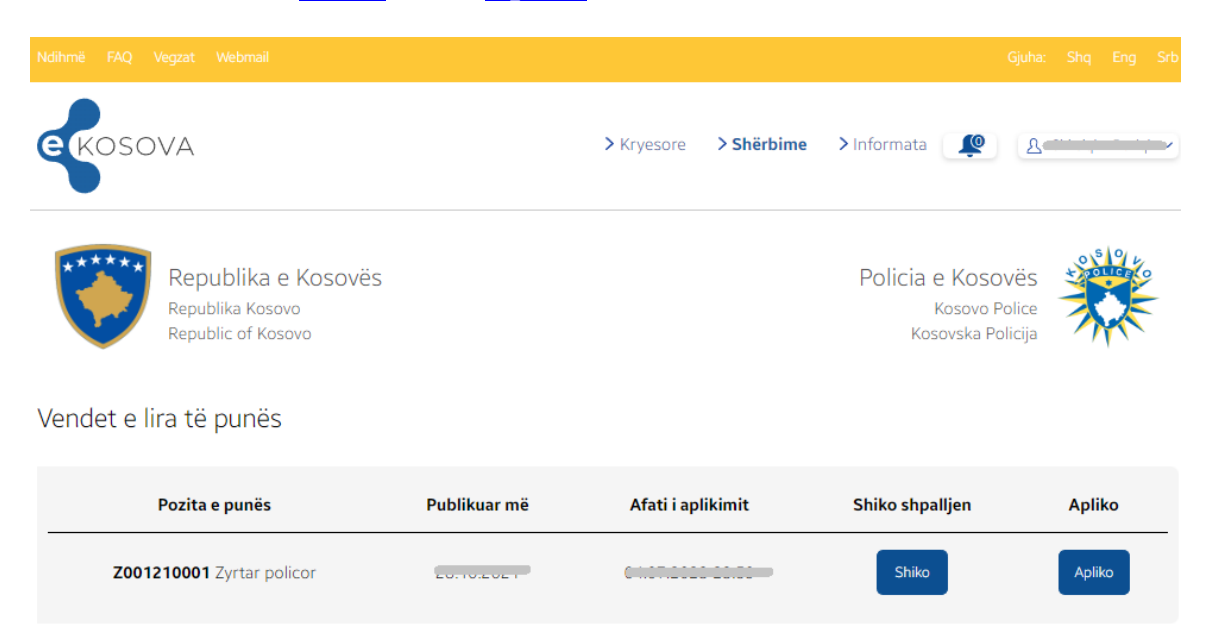

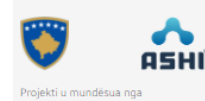

Rreth portalit Privatësia

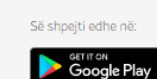

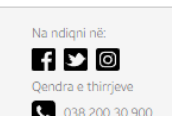

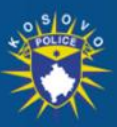

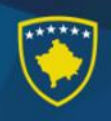

[Foto 5] Vendet e lira të punës"

10. Nëse gjatë hapit të nëntë (9) keni klikuar pullën (Eng. button) "Shiko", atëherë brenda shfletuesit tuaj do të hapet shpallja zyrtare e konkursit nga Policia e Kosovës [Foto 6].

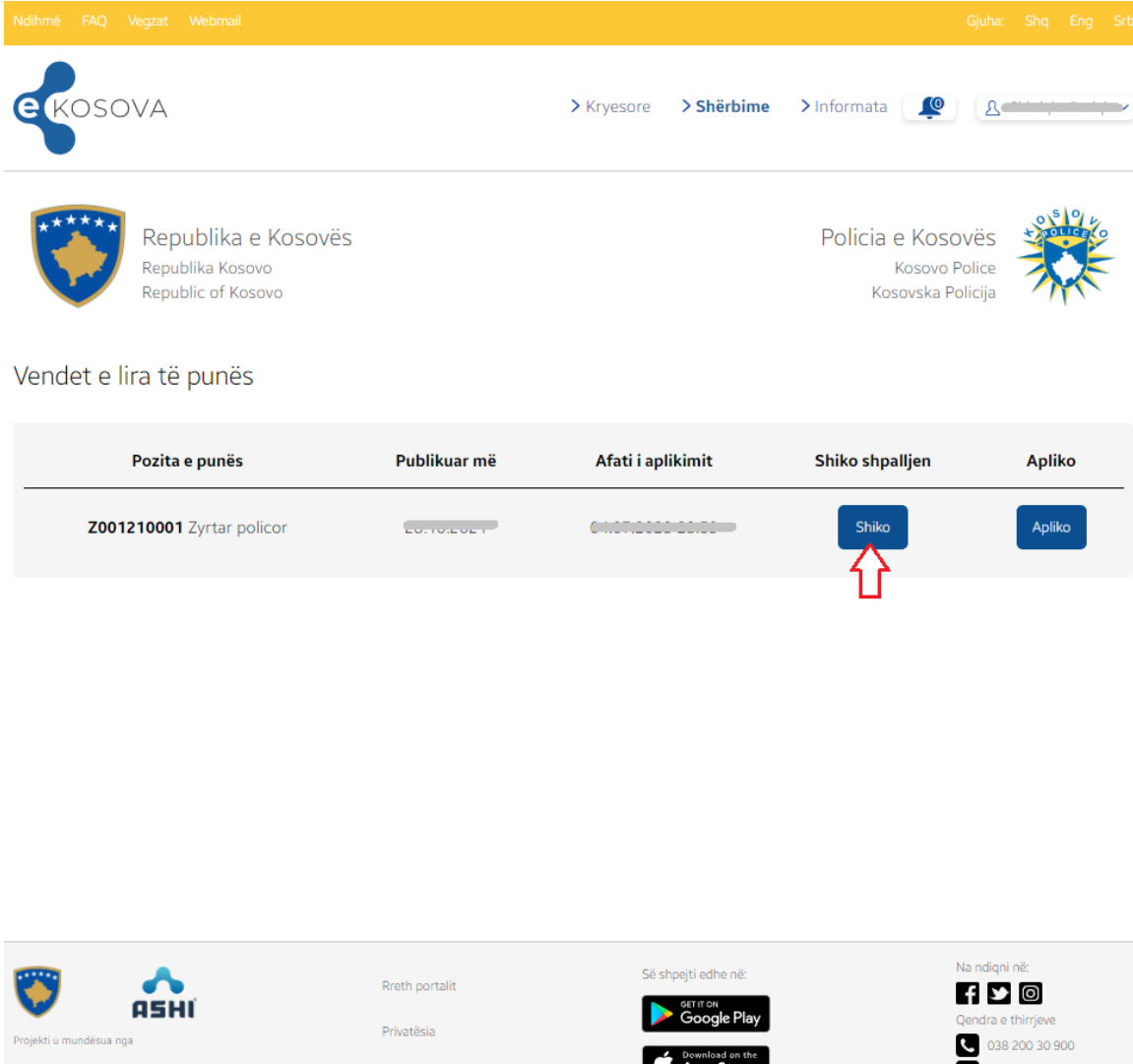

[Foto 6] Shikimi i konkursit

11. Nëse gjatë hapit të nëntë (9) keni klikuar pullën (Eng. button) me emërtimin "Apliko", atëherë do të drejtoheni tek hapi i ardhshëm për plotësimin e të dhënave të formularit për aplikim.

Gjithsej ekzistojnë pesëmbëdhjetë (15) hapa:

- I. Informata personale
- II. Informata kontaktuese
- III. Arsimimi
- IV. Trajnimet
- V. Aftësitë/Shkathtësitë
- VI. Gjuhët tjera
- VII. Përvoja e punës
- VIII. Shoqatat/Organizatat
- IX. Anëtarët e familjes

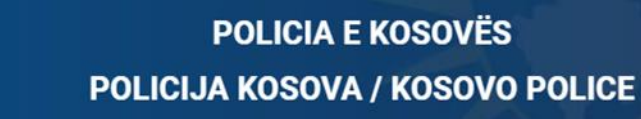

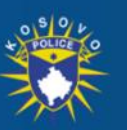

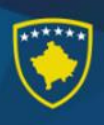

X. Dy dëshmitaret tuaj XI. Pyetje shtesë XII. Patentë shoferi XIII. Vazhdimi i përgjigjeve XIV. Rishiko aplikacionin XV. Konfirmimi i aplikacionit **Vëmendje:**

Hapat me numër **II** "Informata kontaktuese", **IX** "Anëtarët e familjes" dhe **XII** "Patentë shoferi" do të identifikohen dhe plotësohen në mënyrë automatike nga sistemi përkatësisht Agjencia e Regjistrit Civil.

12. Nëse gjatë hapit të dhjetë (10) keni klikuar pullën (Eng. button) "Apliko", atëherë do të hapet dritarja për fillim të aplikimit, më saktësisht do hapet Hapi i pare (**I**) me titullin "Informata personale". Fushat (hapat ne te majte) që përmbajnë simbolin '\*' janë obligative dhe duhet të plotësohen. Ne hapin e pare (**I**), fusha Regjioni është obligative ne te cilën duhet të caktohet regjioni përkatës te cilit i përkisni. Sa i përket fotografisë, duhet të shtypet mbi ikonën që simbolizon profilin dhe të zgjidhet një fotografi që përshtatet me kërkesat e konkursit. Pasi të plotësohen të gjitha fushat, vazhdohet në hapin e radhës duke shtypur "Vazhdo".

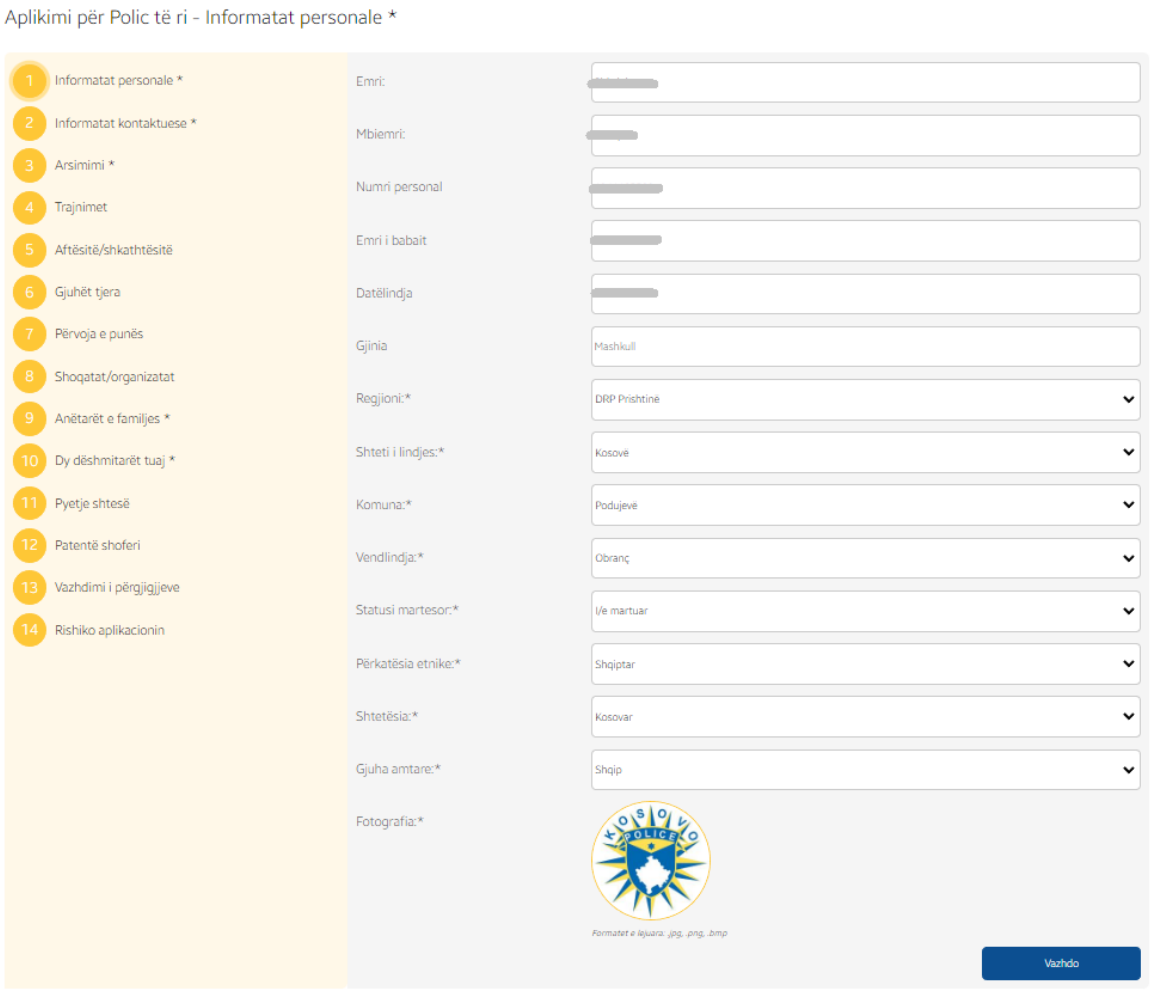

[Foto 6] Informatat personale

Pozita: Zyrtar policor

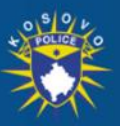

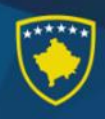

13. Procesi nëpër hapa është i njëjtë si në hapin e dymbëdhjetë (12) - fushat e shënuara me '\*' duhet të plotësohen me te dhëna në mënyrë që të vazhdohet në hapin tjetër. Tek hapi i tretë (**III**) "Arsimimi", kjo procedurë dallon. Duhet të zgjidhni se a keni përfunduar shkollën fillore, të mesme ose universitetin. Kusht për kalimin në hapin tjetër është shkolla e mesme. Sapo të deklaroheni rreth ndonjërës, ju mundësohet përcaktimi i të dhënave të shkollimit. Fushat të cilat shfaqen dhe kanë shënimin '\*' janë të obligueshme. Pasi që të plotësohen fushat e lartpërmendura, shtypet pulla (Eng. button) me emërimin "+Shto" dhe do te shtohet ne listën e shkollimeve.

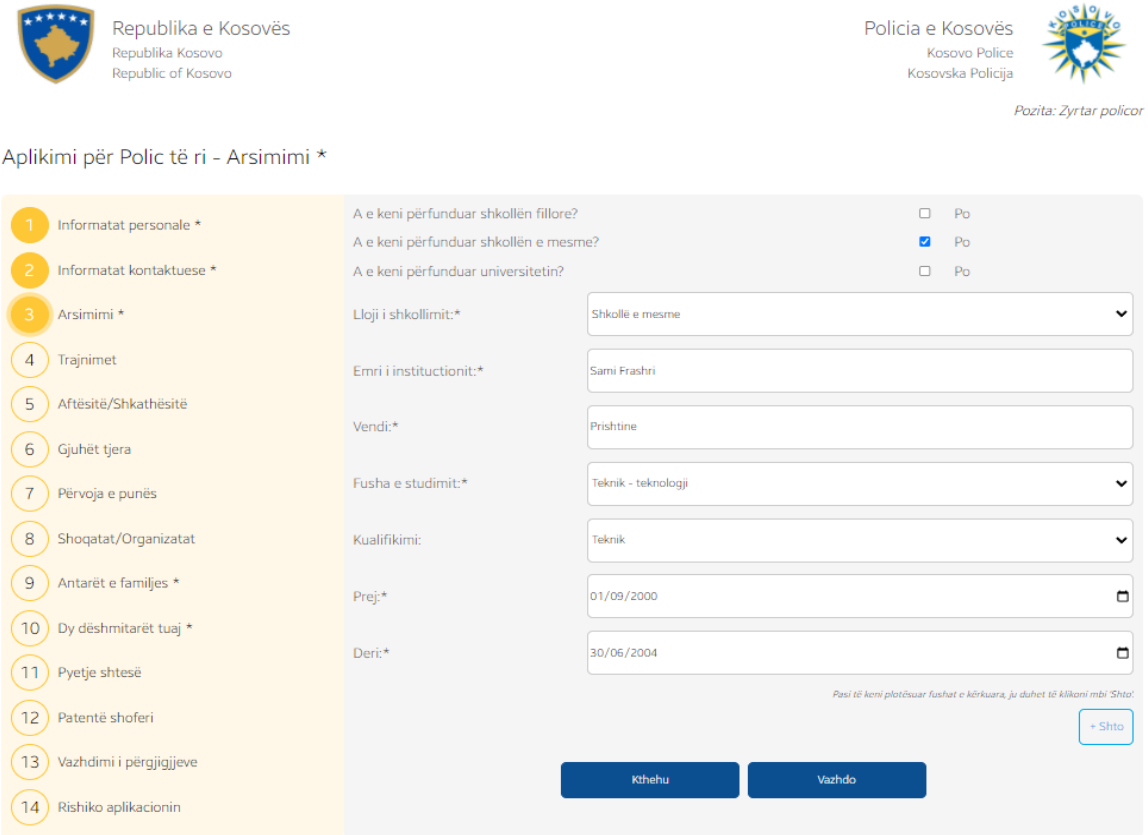

Vëmendje: Të gjitha hapat dhe fushat që përmbajnë simbolin "\*" janë të obliguara që të plotësohen

#### [Foto 7] Arsimimi

14. Në hapin e pestë (**V**), pyetja e paraqitur është në lidhje me aftësitë tuaja në programet (Eng. Software) të cekur. Zgjedhja bëhet duke shtypur një prej opsioneve të ofruara. Gjithashtu, keni mundësinë e shtimit të një (1) shkathtësie kompjuterike që nuk është në këtë listë duke shtypur vegëzën (angl. Link) me emërtimin 'Tjetër'.

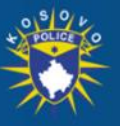

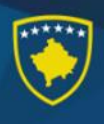

| <b>e</b> KOSOVA                                               |                          | > Kryesore | > Shërbime | > Informata                            | LO<br>A Rafet Duriqi ∨ |
|---------------------------------------------------------------|--------------------------|------------|------------|----------------------------------------|------------------------|
| Republika e Kosovës<br>Republika Kosovo<br>Republic of Kosovo |                          |            |            | Policia e Kosovës<br>Kosovska Policija | Kosovo Police          |
| Aplikimi për Polic të ri - Aftësitë/Shkathësitë               |                          |            |            |                                        | Pozita: Zyrtar policor |
| Informatat personale *                                        | Shkathësitë kompjuterike |            |            |                                        |                        |
| Informatat kontaktuese *                                      |                          | Aspak      | Pak        | Mirë                                   | Shumë mirë             |
| Arsimimi *                                                    | Micorsoft Word           | $\circ$    | $\circ$    | $\circ$                                | $\circ$                |
| Trajnimet                                                     | <b>Microsoft Access</b>  | $\circ$    | $\circ$    | $\circledcirc$                         | $\circ$                |
| Aftësitë/Shkathësitë<br>5                                     | Micorsoft Excel          | $\circ$    | $\circ$    | $\circ$                                | $\circ$                |
| 6<br>Gjuhët tjera                                             | Microsoft PowerPoint     | $\circ$    | $\circ$    | $\circ$                                | G                      |
| $\overline{7}$<br>Përvoja e punës                             | Microsoft Publisher      | $\circ$    | $\bullet$  | $\circ$                                | $\circ$                |
| 8<br>Shoqatat/Organizatat                                     | Microsoft Outlook        | $\circ$    | $\circ$    | ۵                                      | $\circ$                |
| 9<br>Antarët e familjes *                                     | Internet                 | $\circ$    | $\circ$    | $\circledcirc$                         | $\circ$                |
| 10<br>Dy dëshmitarët tuaj *                                   | Tjetër                   |            |            |                                        |                        |
| 11<br>Pyetje shtesë                                           |                          | Kthehu     | Vazhdo     |                                        |                        |
| 12<br>Patentë shoferi                                         |                          |            |            |                                        |                        |
| 13<br>Vazhdimi i përgjigjjeve                                 |                          |            |            |                                        |                        |
| Rishiko aplikacionin<br>14                                    |                          |            |            |                                        |                        |

[Foto 9] Aftësitë/Shkathtësitë

15. Në hapin e dhjetë (X), duhet të shtohen dy dëshmitarët tuaj, duke i plotësuar fushat e detyruara të shënuara me '\*', dhe shtypur pullën (Eng. button), me emërimin "<mark>+ Shto</mark>".

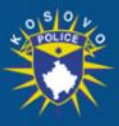

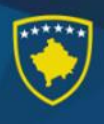

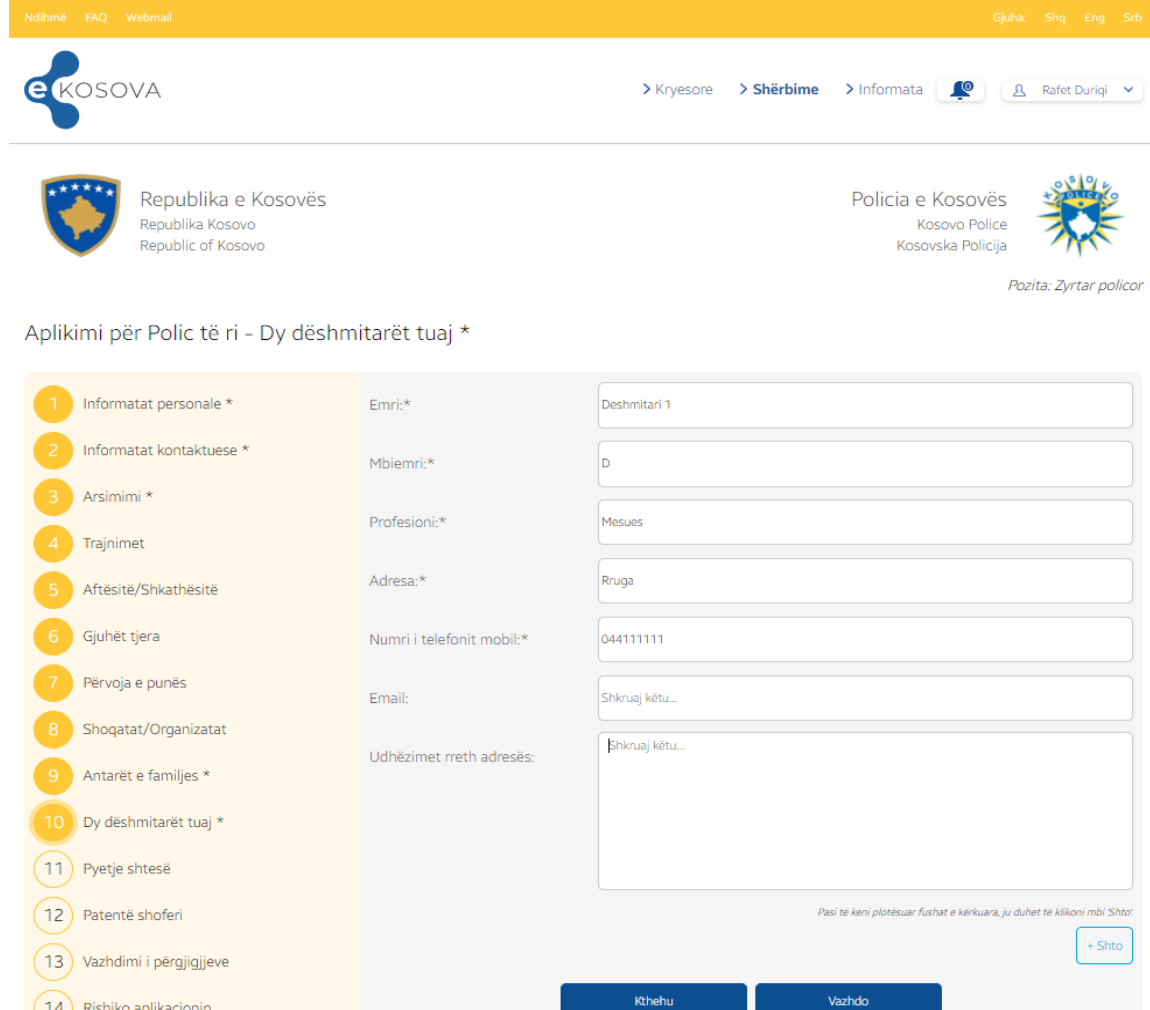

[Foto 10] Regjistrimi i dy dëshmitarëve

16. Në hapin e njëmbëdhjetë (**XI**), janë pyetjet shtese te formuluara ne atë mënyrë qe nëse klikohet opsioni **Po** atëherë hapet fusha ku duhet te shkruani detajet qe lidhen me pyetjen e shtruar. Ne te kundërt nënkuptohet qe përgjigjeni me **Jo** dhe vazhdon ne hapin (**XII**) [Foto 11].

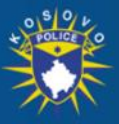

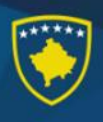

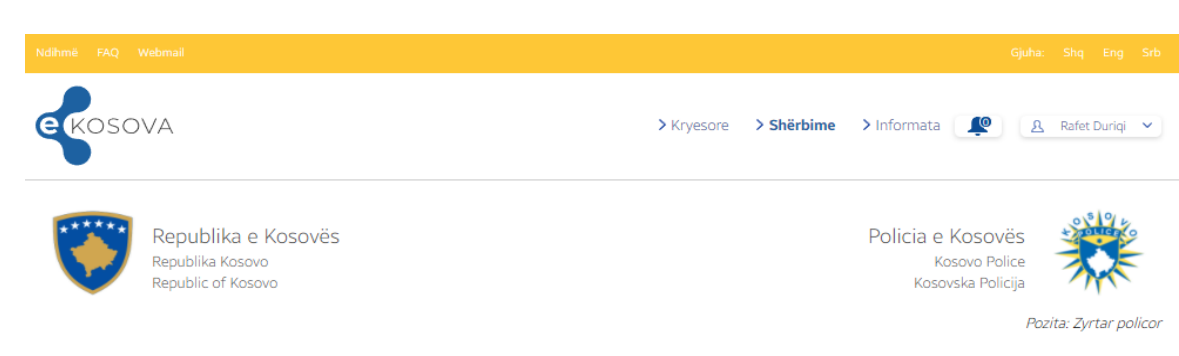

#### Aplikimi për Polic të ri - Pyetje shtesë

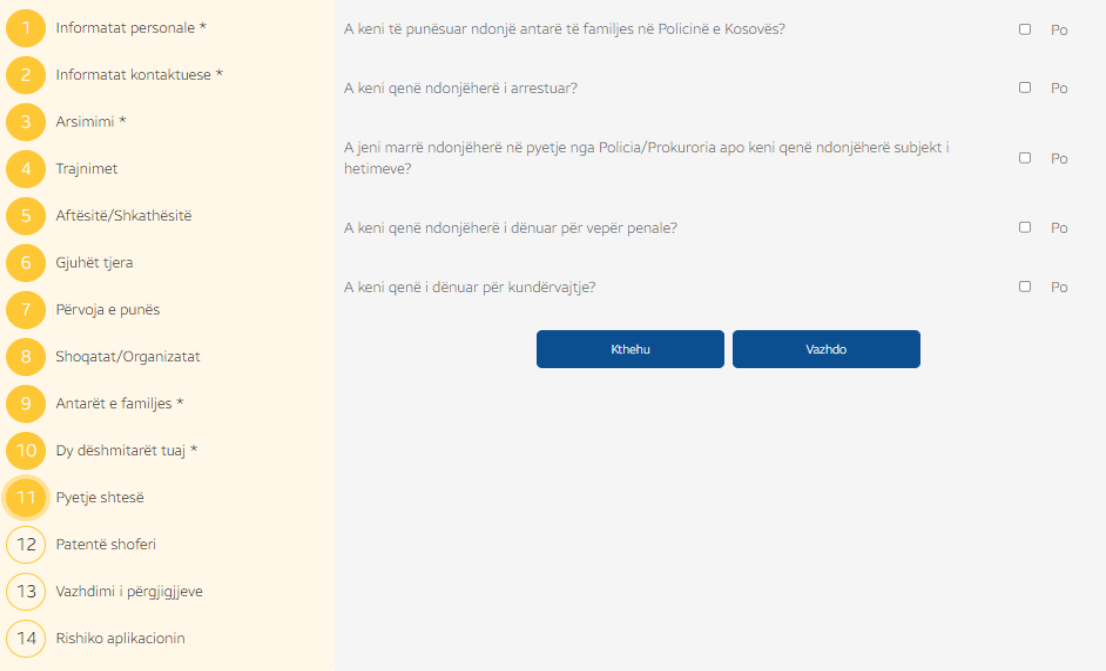

[Foto 11] Pyetjet shtesë

17. Gjatë aplikimit, disa fusha do plotësohen vetvetiu. Tek hapi i parë (**I**) "Informata personale", plotësohen të dhënat: Emri, Mbiemri, Numri personal, Emri i babait, Datëlindja dhe Gjinia. Këto fusha nuk janë të ndryshueshme. Nëse hasni ndonjë pasaktësi, kontaktoni qendrën e thirrjeve të platformës eKosova. Tek hapi i dytë (**II**) "Informata kontaktuese", plotësohen të dhënat: Numri i telefonit mobil. Kjo e dhënë mund edhe të ndryshohet. Tek hapi i nëntë (**IX**) "Anëtarët e familjes", do tentohet të plotësohen automatikisht me te dhënat për prindërit e aplikantit. Nëse kjo nuk behet nga sistemi, atëherë për kalim ne hapin tjetër duhet qe te regjistroni se paku njërin prind. Tek hapi i dymbëdhjetë (**XII**) "Patentë shoferi", do tentohet të plotësohen të dhënat për lejet e vozitjes të vlefshme që i posedon aplikanti. Nëse plotësohen vetvetiu, nuk ka mundësi ndryshimi apo shtimi të lejeve të vozitjes.

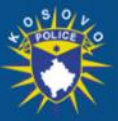

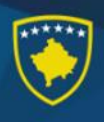

| Ndihmë FAQ Webmail |                                                               |            |                                                         | Gjuha: Shq Eng Srb     |  |
|--------------------|---------------------------------------------------------------|------------|---------------------------------------------------------|------------------------|--|
| <b>E</b> KOSOVA    |                                                               | > Kryesore | > Shërbime > Informata   CO                             | B Rafet Duriqi ∨       |  |
|                    | Republika e Kosovës<br>Republika Kosovo<br>Republic of Kosovo |            | Policia e Kosovës<br>Kosovo Police<br>Kosovska Policija |                        |  |
|                    |                                                               |            |                                                         | Pozita: Zvrtar policor |  |

Aplikimi për Polic të ri - Patentë shoferi

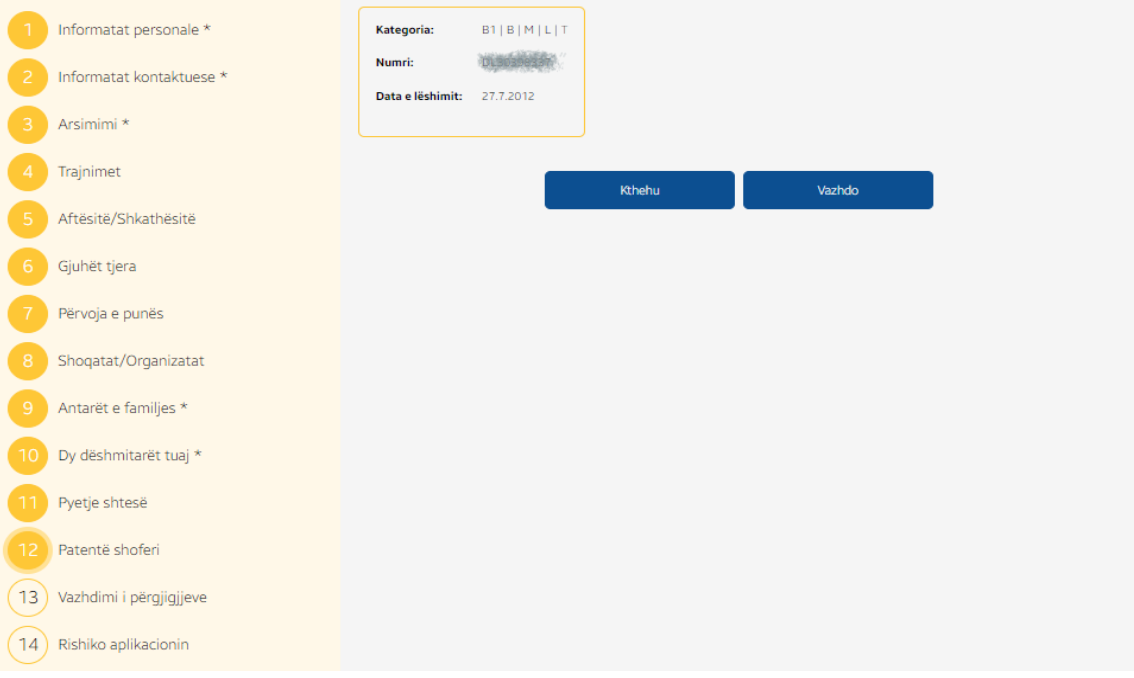

[Foto 11] Plotësimi automatik i të dhënave për patentë shofer.

18. Në hapin e katërmbëdhjetë (**XIV**) "Rishiko aplikacionin", aplikanti ka mundësinë të shoh se si i ka plotësuar të dhënat dhe të kthehet në cilindo hap që dëshiron të korrigjoje apo ndryshoj të dhënat duke shtypur pullën (Eng. button) "Ndrysho" tek hapi i cili dëshiron të kaloj, apo duke shtypur në anën e majtë mbi hapin. Nëse aplikacioni i ka të dhënat korrekte, atëherë mund të vazhdoj në përmbyllje të aplikimit, duke shtypur pullën (Eng. button) "Vazhdo".

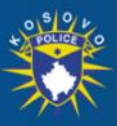

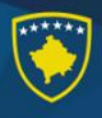

Aplikimi për Polic të ri - Rishiko aplikacionin

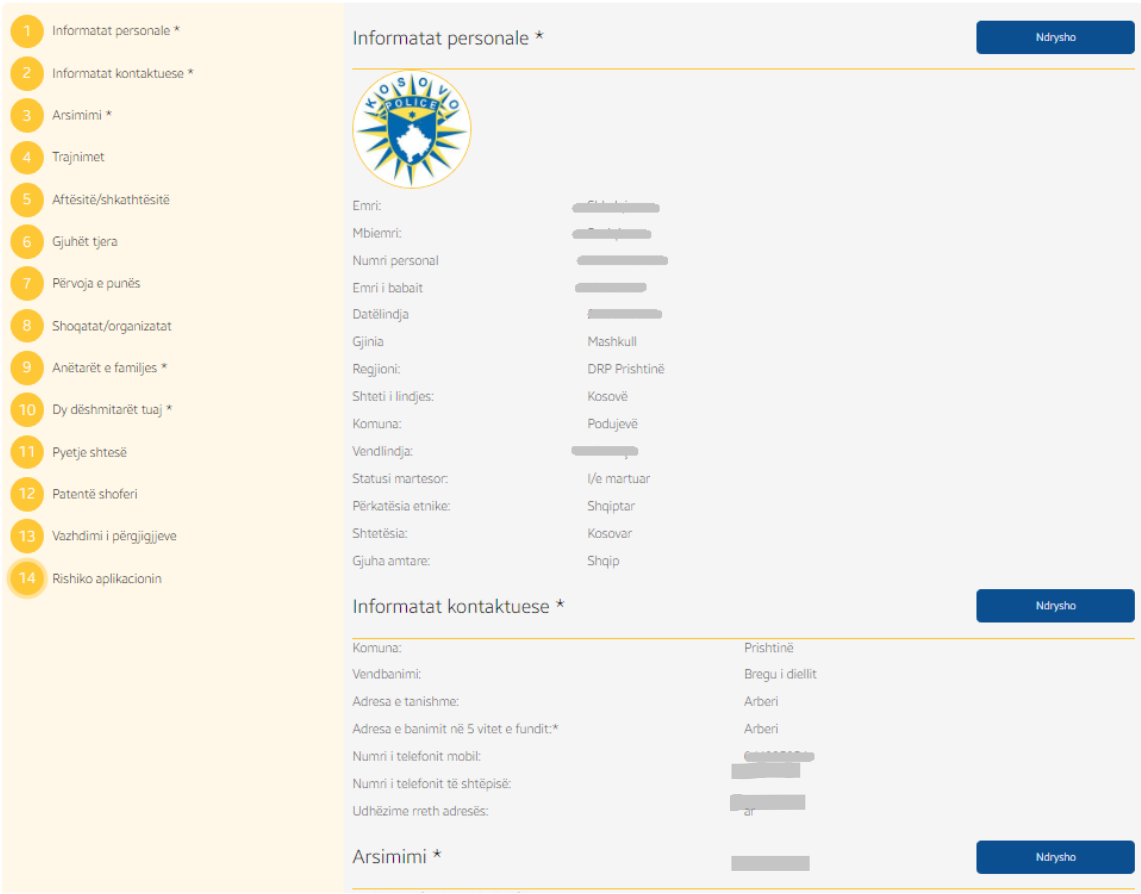

[Foto 12] Rishikimi i aplikacionit

19. Në hapin e fundit, aplikanti duhet të ngarkoj dokumentet që janë kërkuar në shpalljen e konkursit hap pas hapi siç kërkohen ne formatin e shkruar ne pullën përkatëse. Disa dokumente do ti bashkangjiten aplikacionit tuaj automatikisht nga sistemi ndërsa ju do te ngarkoni vetëm ato qe ju kërkon ne pullat (Eng. button) përkatëse. Në hapin e rishikimit te aplikacionit, aplikanti ka mundësinë të shikoj dhe ndryshoj fotografinë e ngarkuar te profilit. Pas ngarkimit, aplikanti mund edhe të vendosë komente shtesë rreth aplikimit tek fusha "Komente". Aplikanti duhet të pajtohet me deklaratën e cekur duke shtypur pullën (Eng. button) me emërtimin "Pajtohem". Për të përfunduar aplikimin, duhet të shtypur pulla "Dërgo" aplikacionin<sup>"</sup> dhe menjëherë aplikanti do të pranojë konfirmimin e aplikimit përmes email adresës dhe përmes SMS. Në konfirmimin e pranuar do te pranohet edhe numri i aplikacionit i gjeneruar në mënyrë automatike nga sistemi sipas regjionit të përcaktuar. Ky numër do të jetë identifikues për aplikantin gjatë procesit të rekrutimit për zyrtar policor dhe mund te përdorët ne rast ankese nga aplikanti.

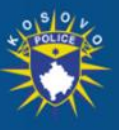

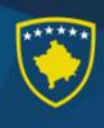

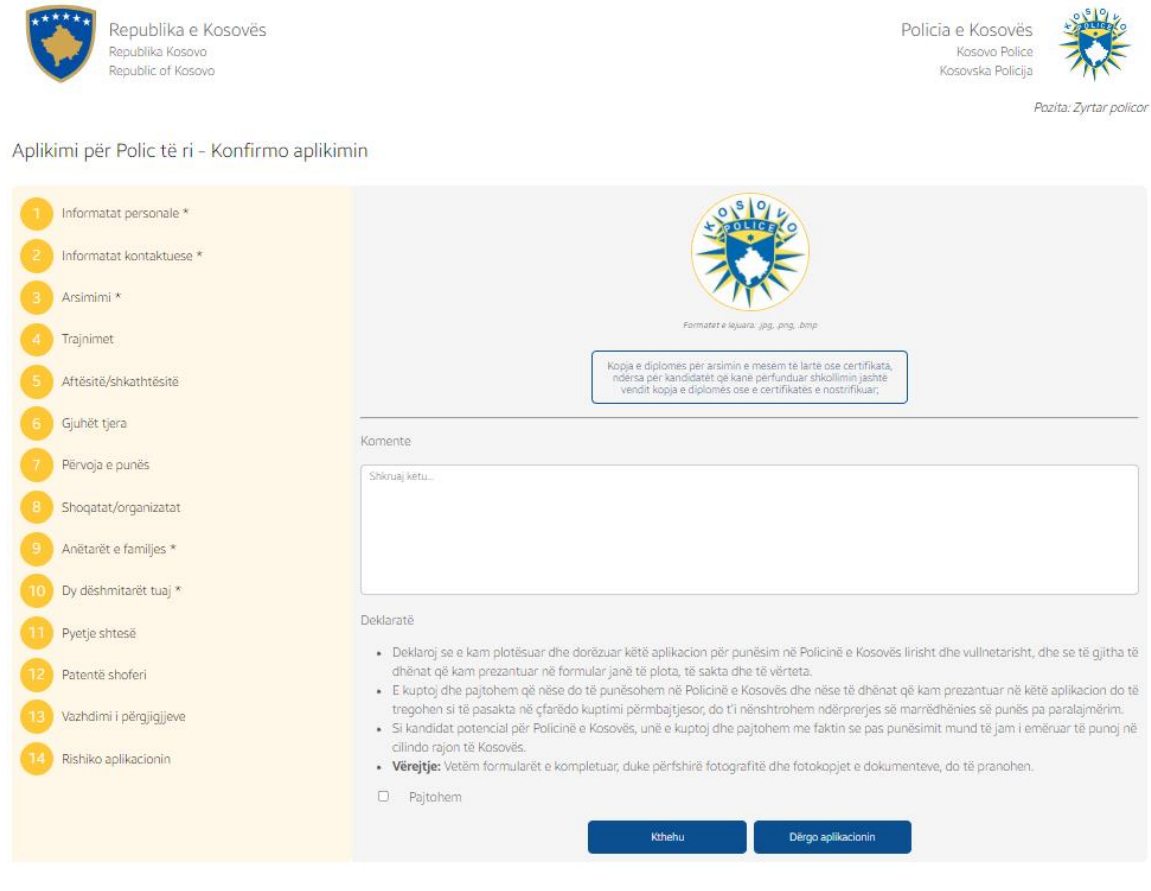

[Foto 13] Konfirmimi i aplikacionit